LIGHTHOUSE TECHNOLOGIES SDN BHD

## Reset Password

User Guide Trade Gateway Step 1 : Click on Forget your password? [1]

| SARAWAK TRADE GATEWAY             |
|-----------------------------------|
|                                   |
| Username:                         |
| Password: Farget your password? 1 |
| ·······                           |
| Don"t have an account ?           |
|                                   |
| Available on the App Store        |

Step 2 : Key in the email **[2]** (email that use as username) to receive the TAC number. Step 3 : Click Request TAC **[3]** 

| TradeGateway.com                                                                                                    |
|----------------------------------------------------------------------------------------------------|
| Dear Customer,         Please enter a valid email address to receive TAC:         number         Image: Comparison of the comparison of the comparison of t |

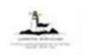

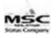

Step 4 : In the email, click on Validate TAC [4]

| <ul> <li>no-reply@tradegateway.com <no-reply@tradegateway.com></no-reply@tradegateway.com></li> <li>To: nurulfatinbakar@yahoo.com</li> </ul> |
|----------------------------------------------------------------------------------------------------|
| Dear Customer                                                                                                    |
| Thank you for using TradeGateway.                                                                                                    |
| Information as below:<br>Email :<br>TAC : 67EEE3                                                                                             |
| Please verify your TAC number as below url.         Validate TAC         4                                                                   |
| Regards,                                                                                                    |
| TradeGateway Team                                                                                                    |

Step 5 : Key in new password and confirm the password [5]. Step 6 : Click on Confirm [6].

| TradeGateway.com |                                                                      |   |  |
|------------------|----------------------------------------------------------------------|---|--|
|                  | Reset Password                                                       |   |  |
|                  | Username:<br>Password:<br>Confirm<br>Password:<br>TAC key:<br>67EEE3 | 5 |  |
|                  | Back to Login                                                        | 6 |  |

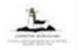

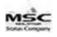

| TradeGateway.com                                                                                       |  |  |
|----------------------------------------------------------------------------------------------------|--|--|
| Verify TAC<br>Your action already proceed. Please back to Login<br>page and login with a new password. |  |  |

Step 7 : Click on **Back to Login[7]** and login using new password set.

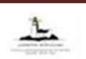

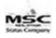